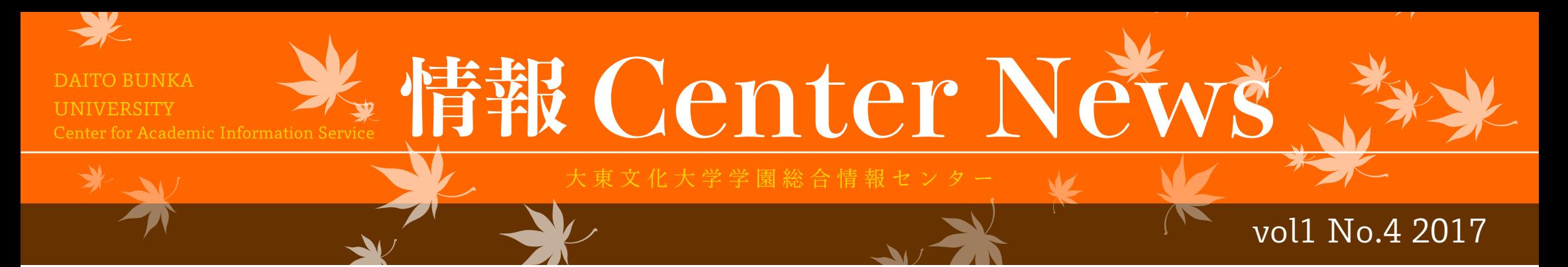

vol1 No.4 2017 〒175-8571 東京都板橋区高島平 1-9-1 編集・発行 大東文化大学 学園総合情報センター http://www.daito.ac.jp/itc/ 〒355-8501 埼玉県東松山市岩殿 560 Tel:0493-31-1516 Fax:0493-31-1517

情報 Center News 編集 :Shingo Shirai

#### **情報 Center News**

Tel:03-5399-7347 Fax:03-5399-7348

ブラウザを開き、 ショートカットメニュー Gmail ログイン (st) より Gmail にログインします。 **◎** Gmail パスワード設定 (st) ● Gmail ログイン (st) 88. アプリランチャーを クリックします。 アカウント メール 検索 ドライブをダブルクリックします。 31 ドライブ カレンダ ドキュメント Google ドライブ

ドライブを検索

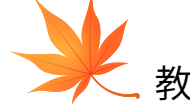

作成した個人データは、Z ドライブに保存されています。 「Z ドライブ」-「Profile」を開くと、デスクトップやドキュメントが 表示されます。

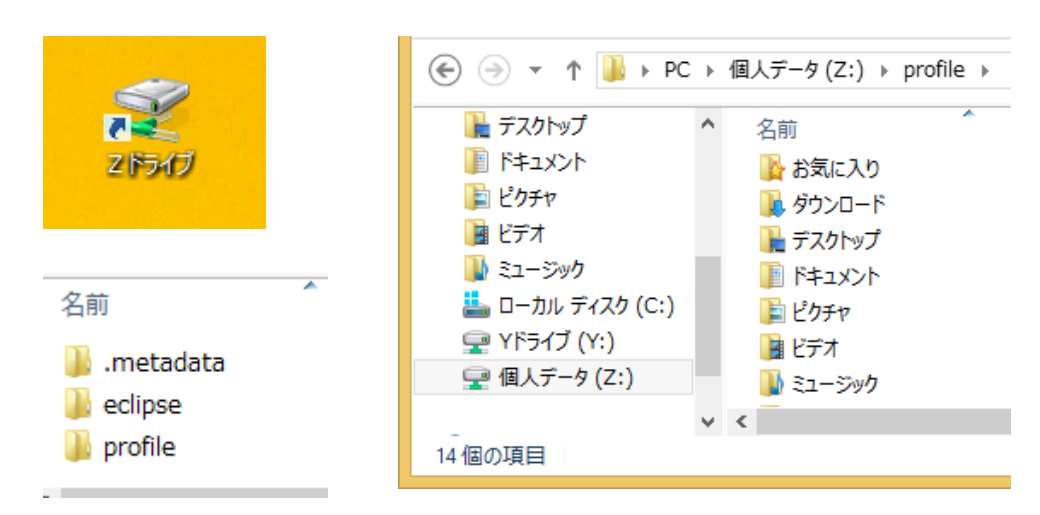

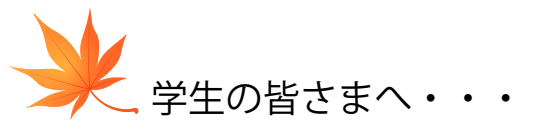

### **ぜひ、Google ドライブを活用してください。 大切なファイルはバックアップしましょう**

保存したいファイルを、ドラッグ & ドロップすると、「マイドライブ」に 保存されます。

教職員の皆さまへ・・・

今年度を持ちまして、Y ドライブは廃止される予定です。 Y ドライブ データのバックアップをお願いします。

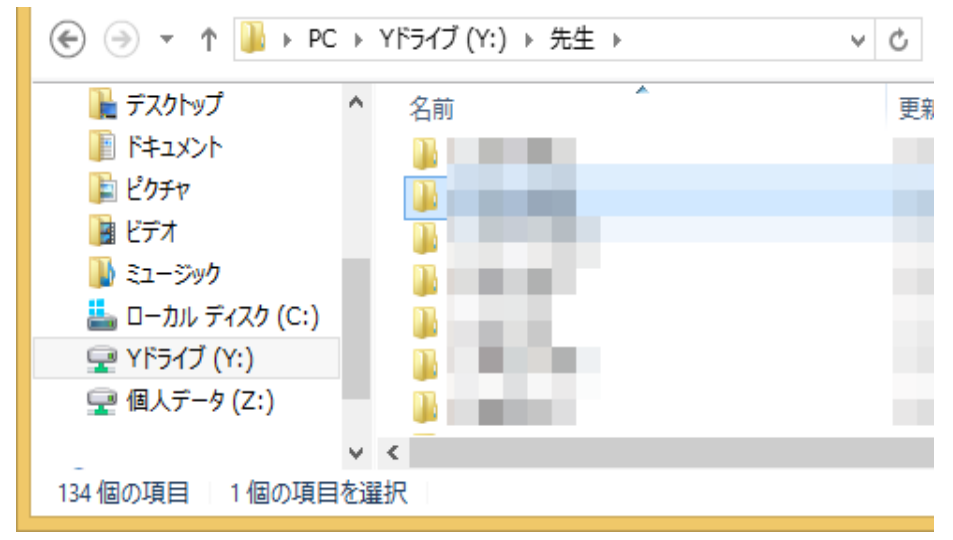

Y ドライブを開き、ご自分のフォルダを表示します。

左記の手順で、ブラウザを開き、

Gmail ログイン (st) より、Google ドライブを開きます。 フォルダを「マイドライブ」へドラッグ&ドロップします。

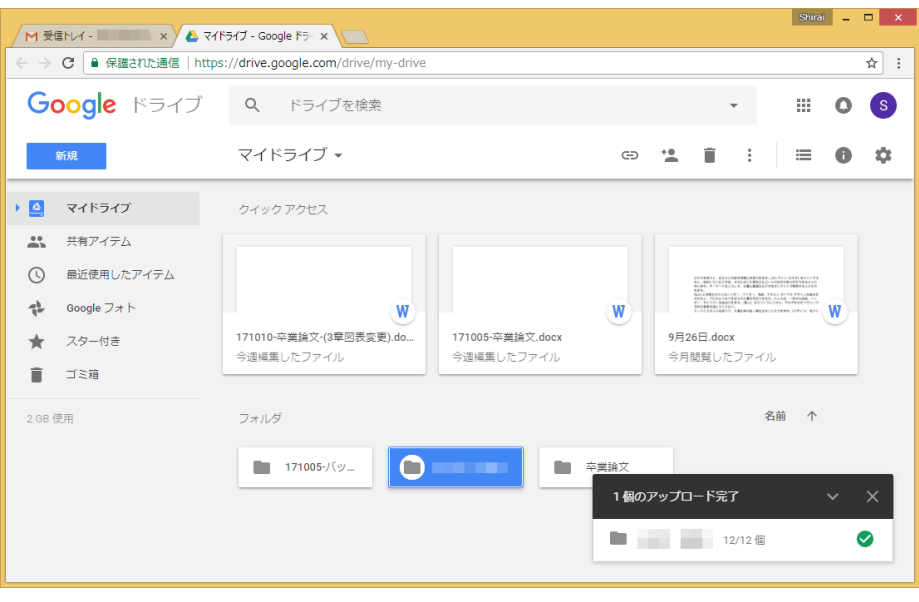

1. バックアップは、なるべく大学設置の PC をお使いください。 ご自宅で Y ドライブに接続するには、VPN 接続が必要です。 2.Internet Explorer や Firefox、Safari を使用する場合は、 ファイルごとの操作になります。 3. ご自宅から、Y ドライブ データのバックアップを行う場合は、

こちらをご参照ください。

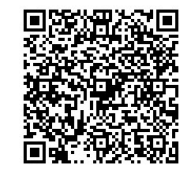

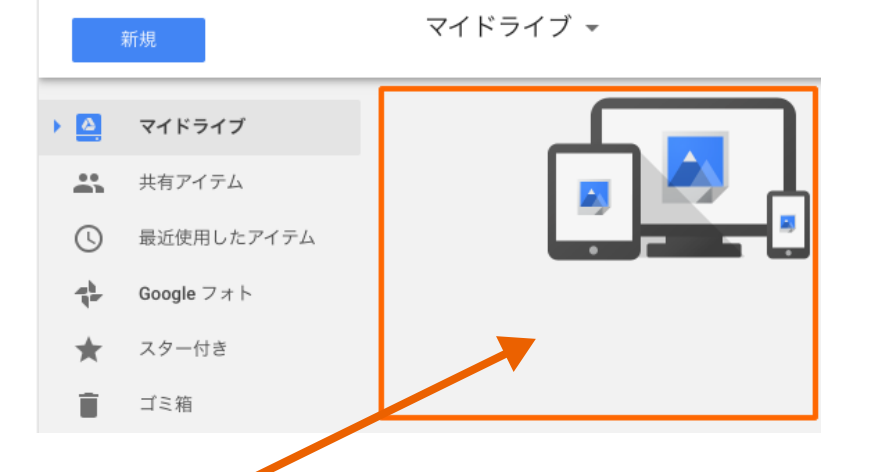

 $Q$ 

### **情報 Center News**

大東文化大学学園総合情報センター

## 職員紹介 Staff introduction

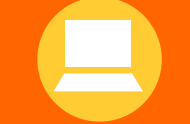

Q

vol1 No.4 2017 〒175-8571 東京都板橋区高島平 1-9-1 編集・発行 大東文化大学 学園総合情報センター 編集・発行 大東文化大学 学園総合情報センター http://www.daito.ac.jp/itc/ 〒355-8501 埼玉県東松山市岩殿 560 Tel:0493-31-1516 Fax:0493-31-1517

1年生の皆様、大東文化大学での学生生活には慣れましたでしょうか。 特に東松山キャンパスは東京ドーム約6個分の校地に自然と建物が調和 して、落ち着いて勉強するにはとても良い環境だと思います。私も大東 文化大学に入職して初めてこの4月より東松山キャンパスで勤務するこ とになりました。好きなところを1つ挙げると、色々な生き物が間近で 見れることです。最近では第2研究棟にマムシを、6号館には20セン チ程のムカデを発見しました。カマキリ、ナナフシ、巨大グモ、スズメバチ、 名前も知らない見なこともない虫たちなど。昨日は7号館にコウモリが 出現。廊下の天井にぶら下がっておりました。(これらの生き物が嫌いな 方すみません (-\_-;)) 学生の皆様もキャンパスに限らず、大東文化大学の 良いところ、好きなところを1つでも見つけて頂ければ嬉しく思います。 どうか4年間の学生生活が実りあるものになりますよう、職員一同サポー トさせて頂きますので遠慮なくいつでもお声がけ下さい。 次回の職員紹介は竹内さんを指名します。

#### **情報 Center News Center News**

Tel:03-5399-7347 Fax:03-5399-7348 Tel:03-5399-7347 Fax:03-5399-7348

**情報センターの**

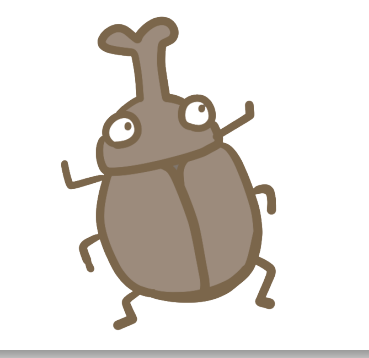

武藤 淳一 学園総合情報センター *Junichi Butou*

**work (作業中)、backup (バック アップ)、完成版。こうすれば、間 違えて完成したファイルを削除して しまうことが軽減されます。**

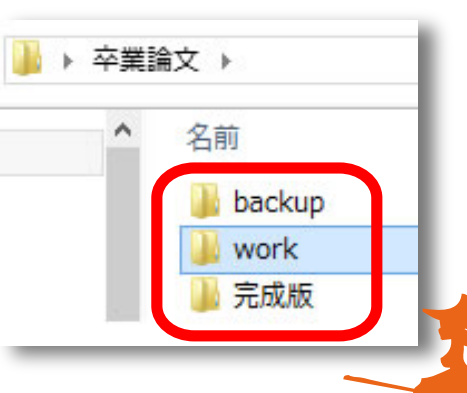

**☆ そして、日付を頭につけると、ファイル 名を名前で並べ替えたときに日付順に並び ます。 THE FILE AND STRIP OF THE OWNER OF THE STRIP OF THE STRIP OF THE STRIP OF THE STRIP OF THE STRIP OF THE STRIP OF THE STRIP OF THE STRIP OF THE STRIP OF THE STRIP OF THE STRIP OF THE STRIP OF THE STRIP OF THE STRIP OF THE** 

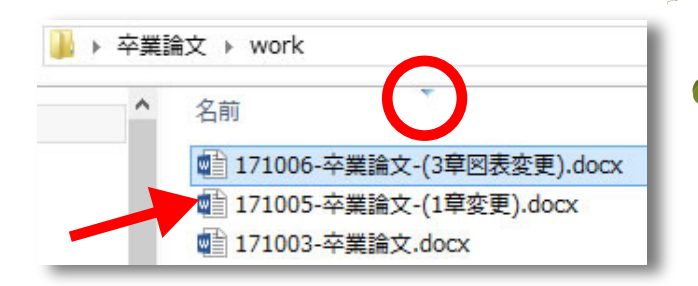

**Internet Explorer は、Windows 環境で標準的なブラウザです。情報 セ ンターニュースや、ホームページの各種マニュアル類も IE で作成されて います。この他、Firefox は、様々なアドオンを追加することで、自分好み にカスタマイズすることが可能です。Google Chrome は、動作が軽快で、 Google ドライブをはじめとした Google サービスを利用する場合に適してい ます。Mac ユーザーにはおなじみの、Safari も利用者の多いブラウザです。 利用用途によって使い分けてください。**

**Web ページを印刷することができない**

# <mark>A</mark> 別のブラウザで試してください

layout : Kumiko Fukushima

**大切なファイルはバックアップを心がけてください。今回は、 Google ドライブをご紹介しましたが、バックアップには複数の メディアを利用します。ファイルを保存する場合、「何を基準にま とめたいか?」を考えます。例えばですが、授業名毎に分類する、 共同で編集ファイルであれば、誰が作ったものか?によって分類し てみましょう。**

**\*☆\*\*☆\*\*☆\*\*☆\*\*☆\*\*☆\*\*** 

【注意事項】教室や図書館で PC を使い終 わったら、必ず、シャットダ ウンしてください。  $\boldsymbol{\omega}$ ログインしたまま放置さ れているマシンをみかけ ることが多くなりました。

**ファイルは、記号、数字 ( 昇順 )、アルファベット、ひらがな ( あ いうえお順 )・カタカナ、漢字 ( 読みのあいうえお順 ) に並ぶこと を覚えておいてください。**

**また、ファイル名やフォルダ名には、ステータスを入れると分類 しやすくなります。ステータスとは、**

**編集中のファイルなのか、完成した ファイルなのかという進行状況のこ とです。**

**名前右の▼をクリックすると、昇順、降 順を切り替えることができます。年月を 4 桁の数字にして、名前の先頭に入れます。 連番の数字をつけるときは、1、2、3とい う順番に番号を振ると、1、10 、2、3と配置 される場合があります。01、02、03、と頭 に「0」をつけることをオススメします。 シンプルで整理しやすい方法を、ぜひ、 みつけてください。**

参考 :http://hataraku-ikiru.com/file-naming.html

●<mark>●このコーナーでは、お問い合わせの多かった質問とその回答をお伝えします</mark>。